## Tips & Tricks

## Save Preferred List Selections

Do you find yourself always choosing the same preferences each time you open a particular List in Accredo? Did you know there is a way to have any List open with the same selection preferences set as the default every time? You can save your preferred selections for any List, by recording and saving a MaxBasic script to set the selection preferences. And you don't need to know how to code to do it! Just follow the simple steps below:

**1** Open the list to set preferences for. For example, for the AR Customer List, go to Maintain > Accounts Receivable > Customer List.

**2** Click **C** Record Script (Alt+F1) on the main Accredo toolbar to start recording the

script. The record icon will change to the  $\Box$  icon, to show it is recording your actions.

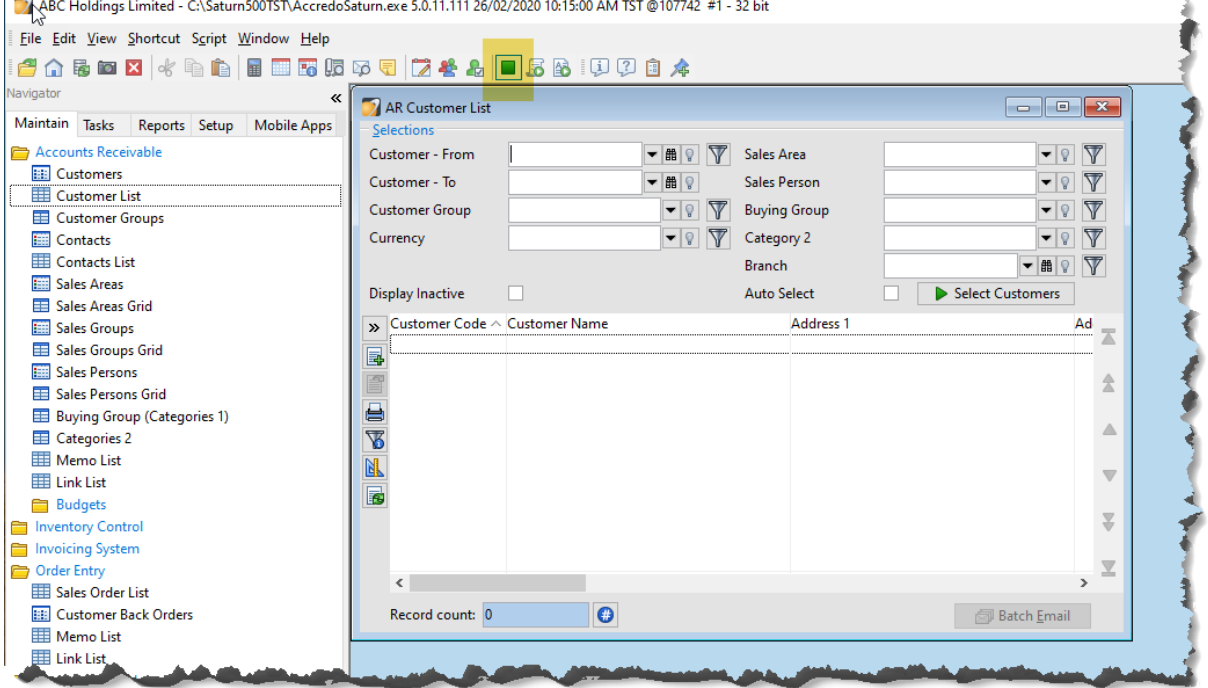

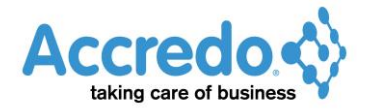

**3** Make your selections in the list. For example in the AR Customer List, you may want to select a particular Customer Group and / or a Sales Area.

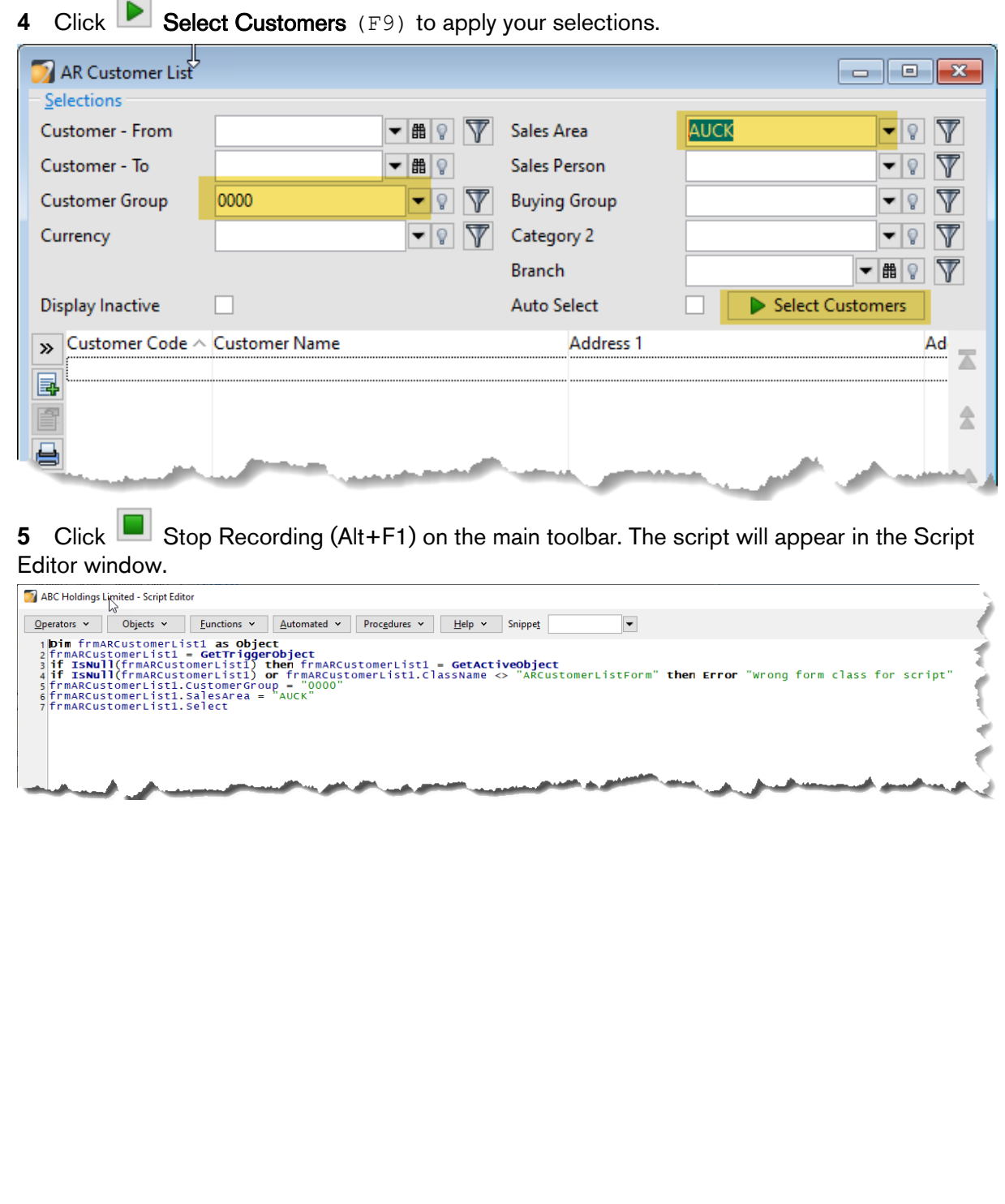

**6** To test the script, close the List form, then re-open the list.

**7** In the Script Editor, click **Run** (Alt+R). You may be asked if you want to save the script, click No, as you don't need to save it yet.

**8** Check that your selections have been correctly applied in the List form.

**9** If you are happy with the selections, save the Script. In the Script Editor, click **R** Save  $(CtrI + S)$ .

**10** Enter a name for your script, for example **ARCustomerSelections**. Click Save.

11 In the List form, right-click under the toolbar icons, then select **A** Add Script Event. The Script Events form will open.

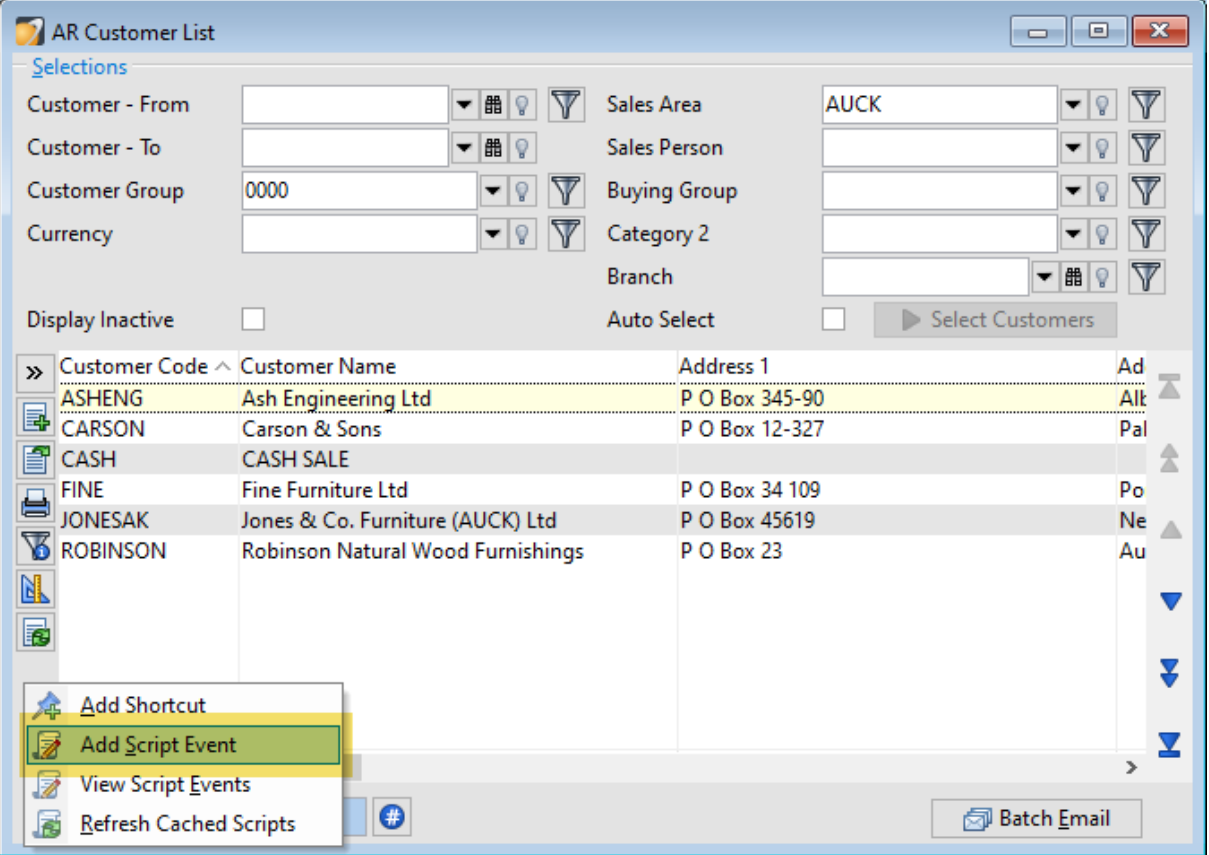

**12** The Module and Class of the list form are already selected. Set the Type to OnOpen. This means the script will run automatically when the form is opened.

13 Click on  $\left| \frac{m}{n} \right|$  Select File (F2) under the Script Name, and select the script file you saved in Step 10.

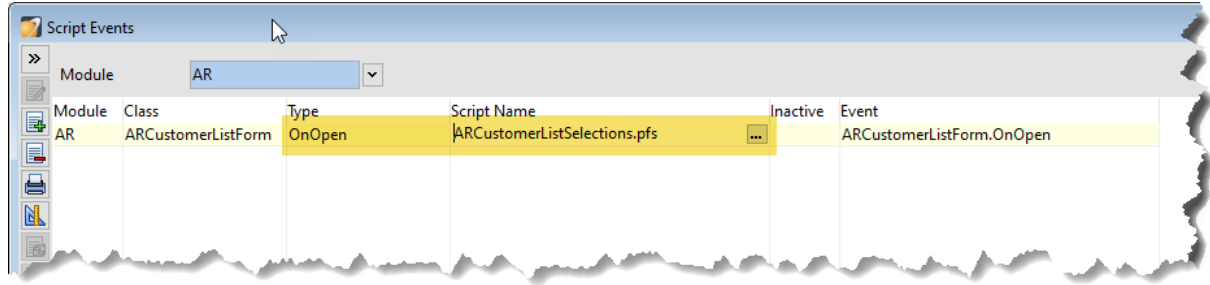

14 Click Save (F9). Close the Script Events window.

Now when you open the List again, your preferred selections will be automatically applied.